**SC<sub>ST</sub>** 

Data Transmission Series

# User Manual

Model : RS007

RS232/RS485/RS422 to Ethernet ( TCP/IP) Converter

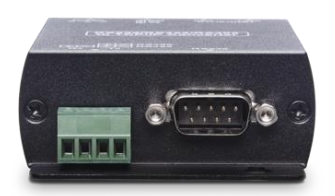

# **Introduction**

RS007 is a data converter that converts RS232, RS422 or RS485 to TCP/ IP signal. The converter can setup up to one client and 4 servers and easily configure the parameters via a PC software or a web browser..

#### **Features**

- Converts RS232, RS485, or RS422 to IP signal or the other way around.
- Supports network bandwidth at 10/100 Mbps.
- Supports data baud rate at 1200 to 115200 bps.
- **.** Supports TCP Server, TCP Client, UDP Mode.
- Supports full duplex transmission.
- **•** Supports virtual COM port.
- Supports auto MDI / MDIX.
- Managed via PC software, and WebGUI.

# **Application Diagram**

(1) TCP/IP to RS422/RS485/RS232 Conversion

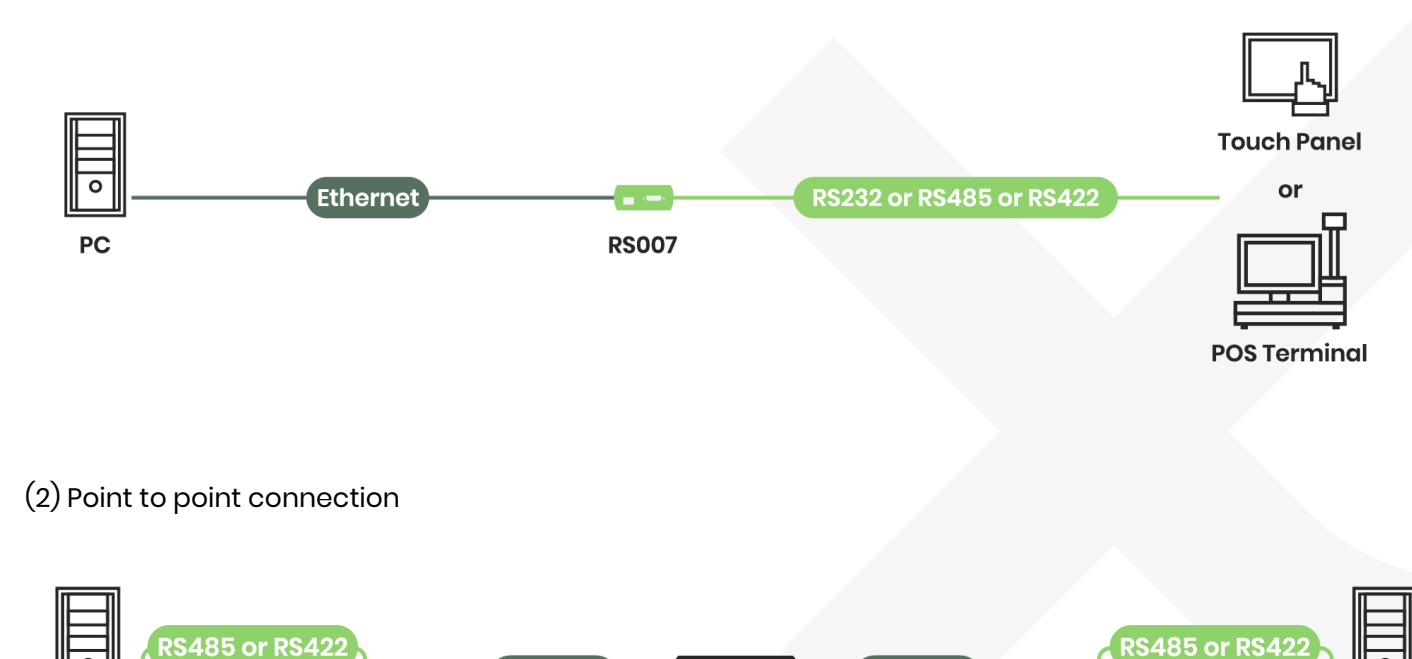

**Food on** 

LAN

Ethernet

**RS007** 

**RS232** 

**PC** 

**Ethernet** 

**RS007** 

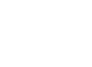

**PC** 

**RS232** 

1

# (3)Multi-mode

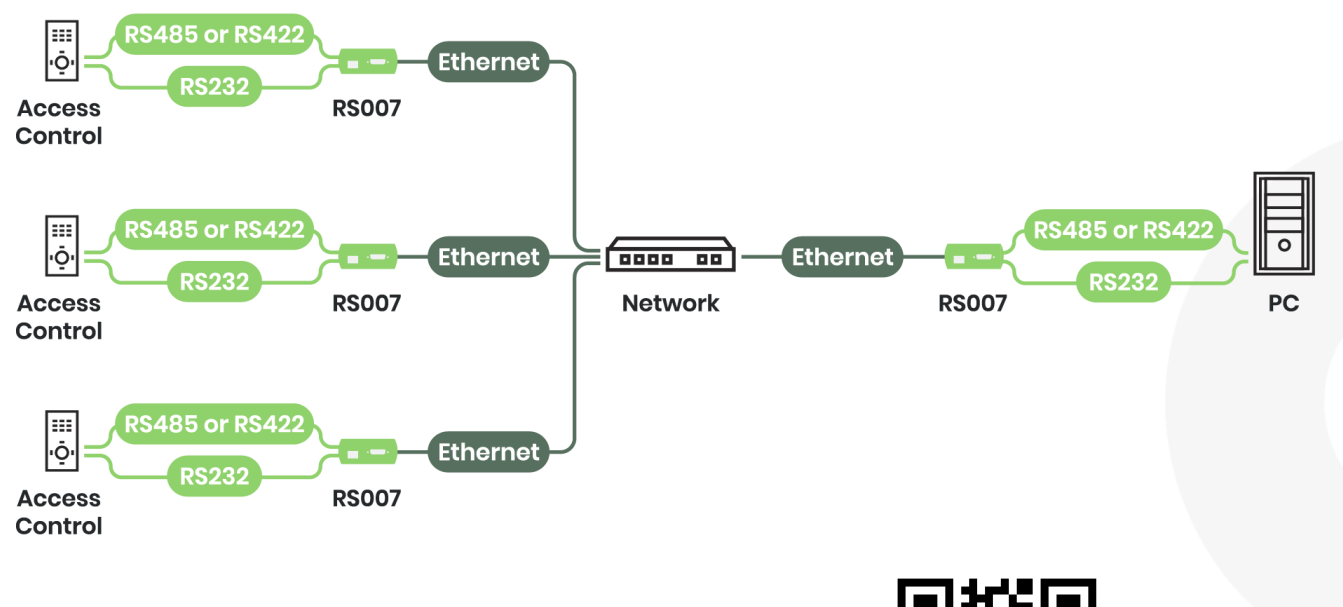

To activate the Multi-Mode, please scan the QR code in the left, or type in the URL: https://bit.ly/2sKXICC to update the firmware.

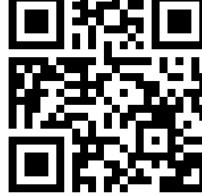

## **Panel View**

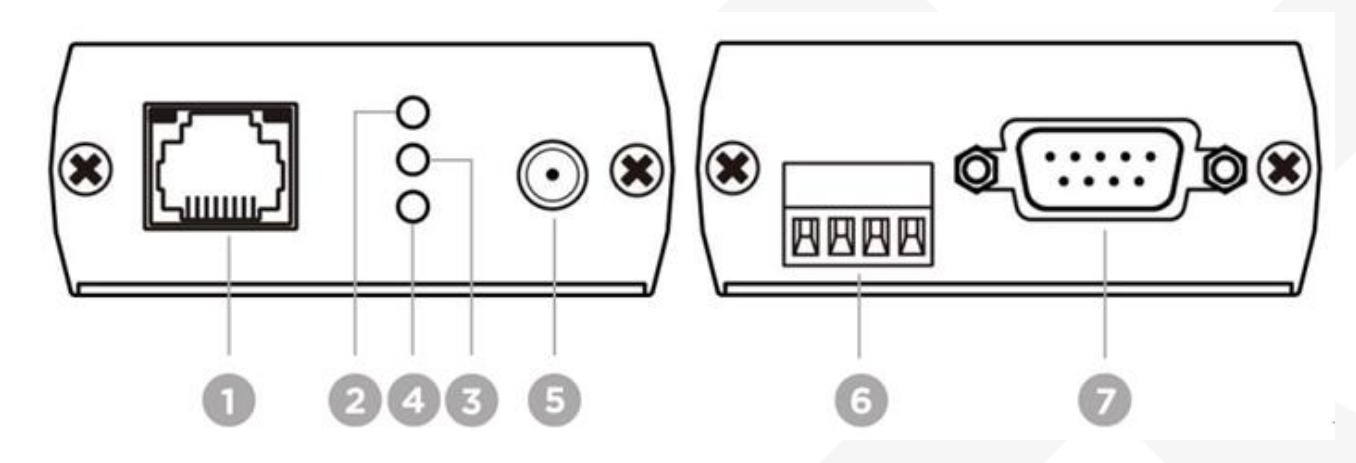

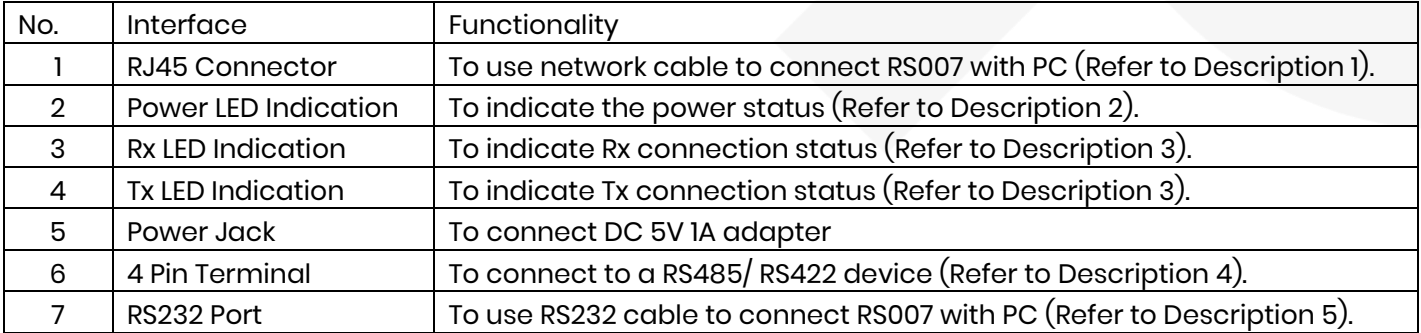

# **Description**

## **1. RJ45 LED**

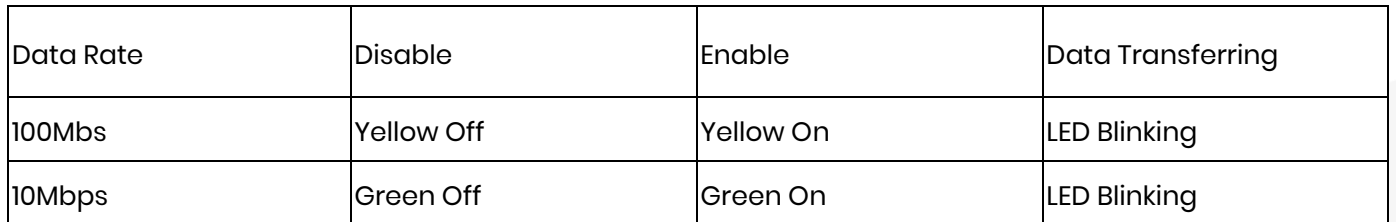

# RJ45 Pin out (TIA/EIA-568-B)

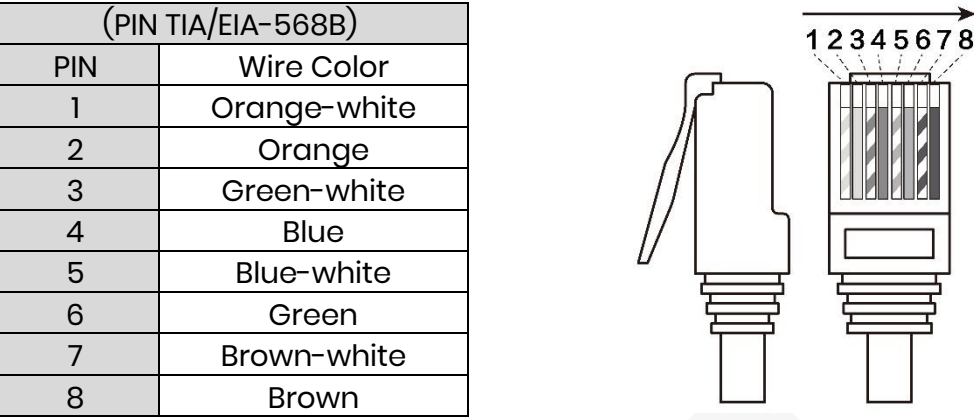

High quality CAT.5e · CAT.6 · CAT.6a · CAT.7 UTP / STP and RS232/RS485/RS422 cable are highly recommended, since bad quality cables may cause unstable connection.

#### **2. Power LED Indication**

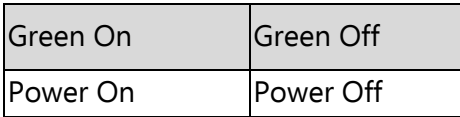

# **3. Rx/Tx LED Indication**

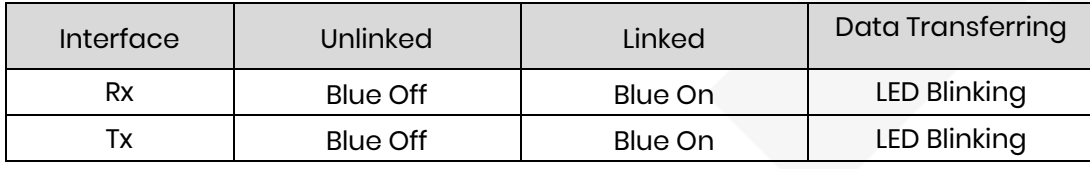

## **4. 4 Pin Terminal**

4.1 Be aware of the connection of the positive and the negative electrode.

4.2 RS485 & RS422 Wiring

RS485 Wiring RS422 Wiring

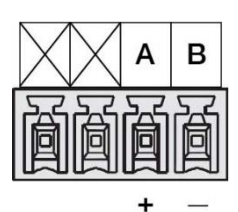

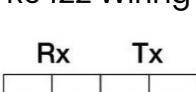

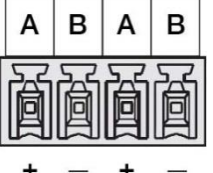

### **5. RS232 Port**

- 5.1 Among RS232, RS485, and RS422, only one signal can be transferring at once.
- 5.2 To transfer RS232 signal with PC, please use the RS232 Female to Female Serial Null Modem Cable to connect the devices.
- 5.3 RS232 Pin Wiring

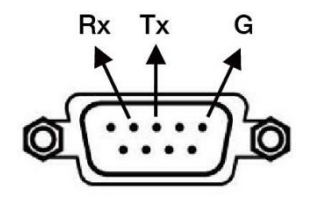

# **Setting via WebGUI**

RS007 setup can be accomplished via IE and other browsers

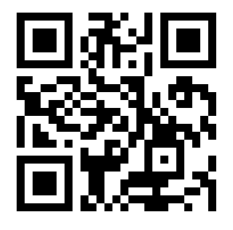

Scan the QR code in the left to follow the instructions Or type in the URL: https://youtu.be/1XcjLKQRle4

You can also refer to the diagram below to set up the device.

- 1. Type in IP address **192.168.0.3** to enter user interface
- 2. Type in Username/Password: **admin**

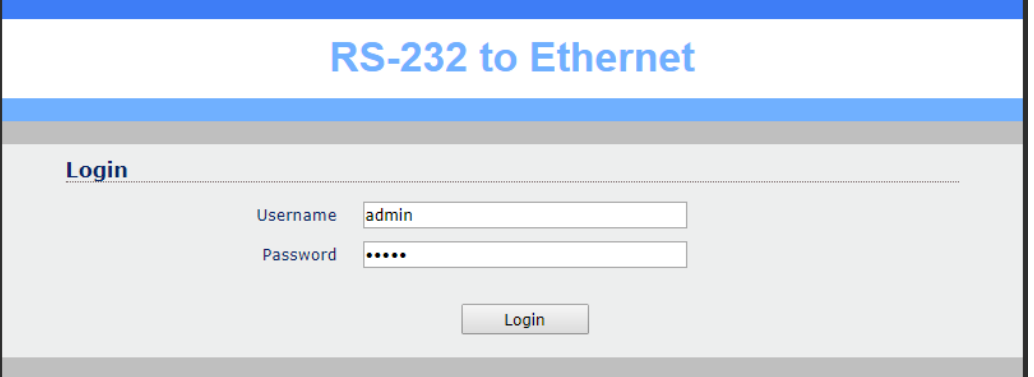

#### **Basic**

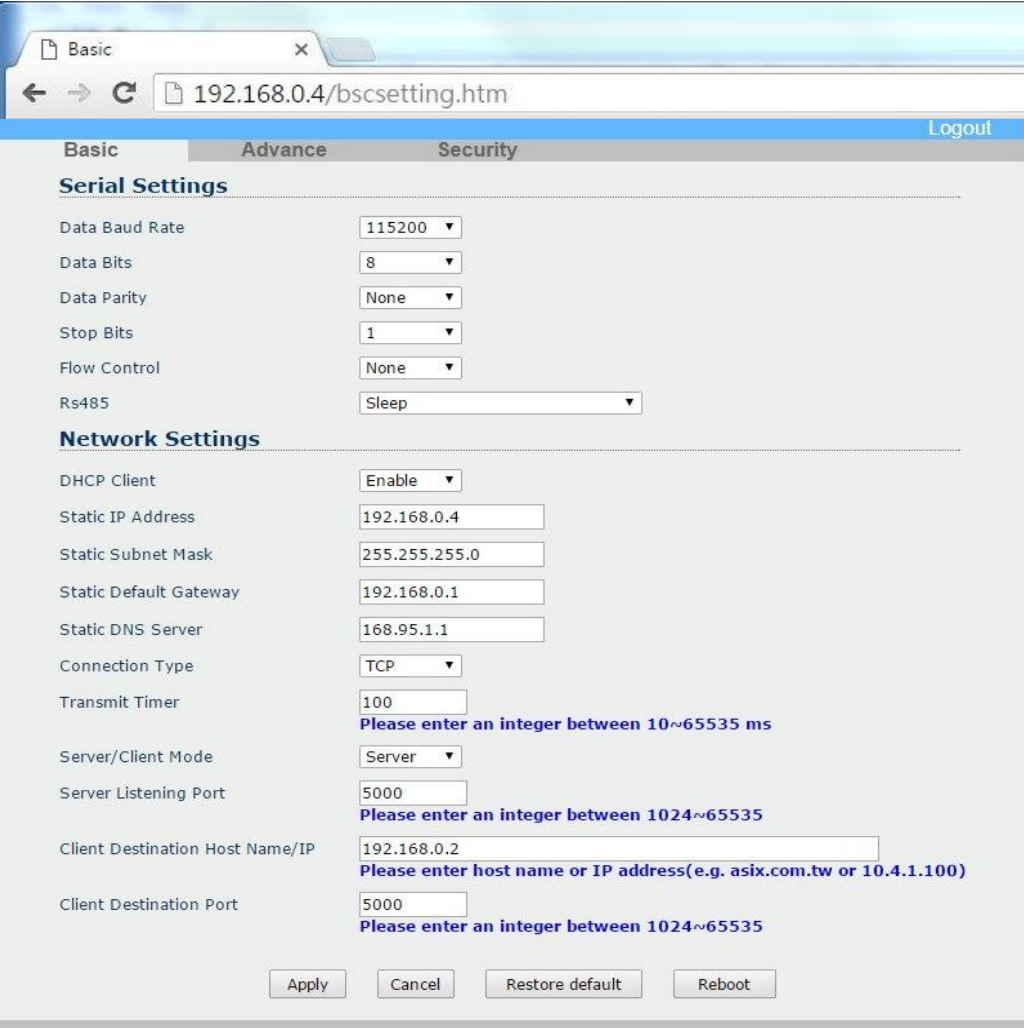

#### Serial Settings

Data Baud Rate: 1200~115200bps Data Bits: 5, 6, 7, 8 Data Parity: None, Even, Odd Stop Bits: 1 or 2 Flow Control: None, Hardware, Xon/Xoff RS485: Sleep, Single Twisted Pair HD, Double Twisted Pair FD (Slave), Double Twisted Pair FD (Master)

#### Network Settings

#### DHCP Client:

If DHCP is enabled, there will be a DHCP server automatically shown on the network. If DHCP is disabled, [IP address], [Subnet mask], and [Default Gateway] should be manually assigned.

#### Static IP Address

The IP address of the RS007 is consist of 4 set of numbers separated by " . " (Dot symbol). Use distinctive IP address for different networking devices or they may conflict with each other's If DHCP client mode is enabled, there will be a DHCP server on the network, this field will be assigned by DHCP server automatically.

#### Static Subnet Mas

Subnet mask set as "255.255.255.0" is usually used for small network, "255.255.0.0" for larger network, 4 sets of numbers separated by '.' (Dot symbol)

If your IP address is provided by an ISP or the internal network administrator, please inquire of them that information and type it correctly.

If DHCP client mode is enabled and there's a DHCP server on the network, this field will be assigned by DHCP server automatically.

#### Static Default Gateway

Gateway or Router IP address. 'Gateway' is a device which connects local network to external network. If you need to communicate with other networks or your device owns a real IP address on the internet, please enter it correctly. If there's no gateway on the network, just leave it as "0.0.0.0". If DHCP client mode is enabled and there's a DHCP server on the network, this field will be assigned by DHCP server automatically.

#### Static DNS Server

IP address of DNS server to translates memorized domain names to the numerical IP addresses. Connection Type: TCP or UDP

Transmitter:

#### Server/Client Mode

TCP Server: TCP protocol, passive open, to be connected from the TCP clients. TCP Client: TCP protocol, active open, connect to the TCP server. UDP Mode: UDP protocol, connectionless Server Listening Port: The server listening port would be connected in TCP Client and UDP Client mode for a certain serial port. Client Destination Host Name/IP: The IP address or host name of the client. Client Destination Port: The client destination port would be connected in TCP Server and UDP Server mode for a certain serial port.

#### **Advance**

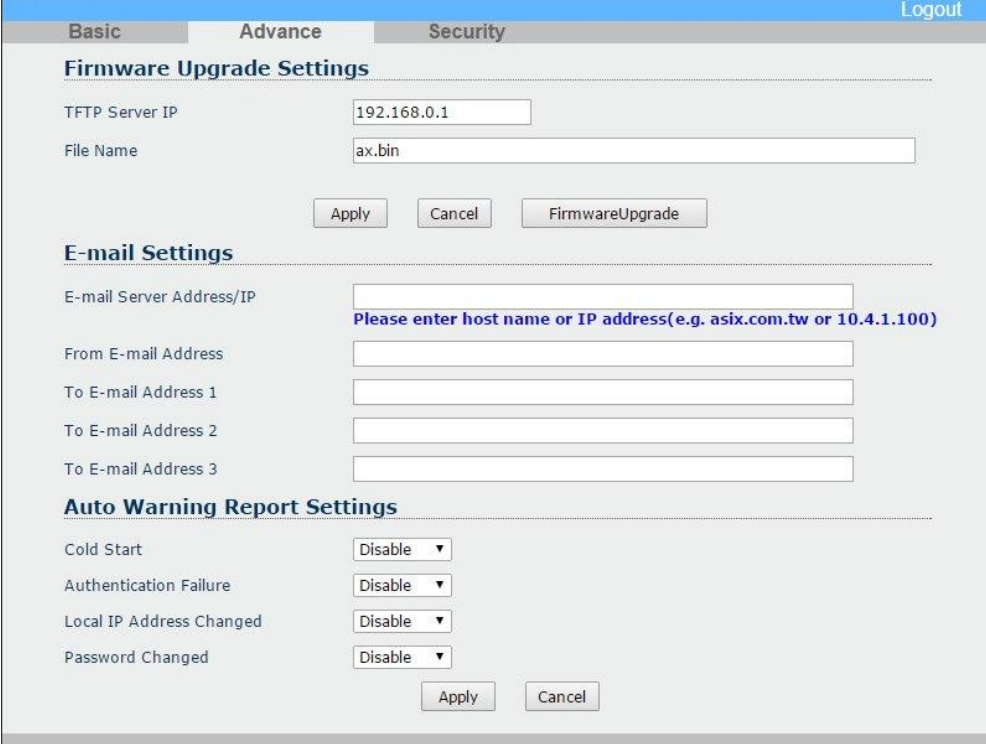

Firmware Upgrade Settings

TFTP Server IP Enter IP address in TFTP server box to update firmware.

#### File Name

File name of firmware in TFTP server.

E-mail Server Address IP address or host name of SMTP server to send E-mail.

From E-mail address E-mail address of sender.

To E-mail address 1~3 E-mail address of receivers.

Auto Warning Report Settings Auto report when Cold Start, Authentication Failure, Local IP Address Changed, Password Changed if function enabled.

#### **Security**

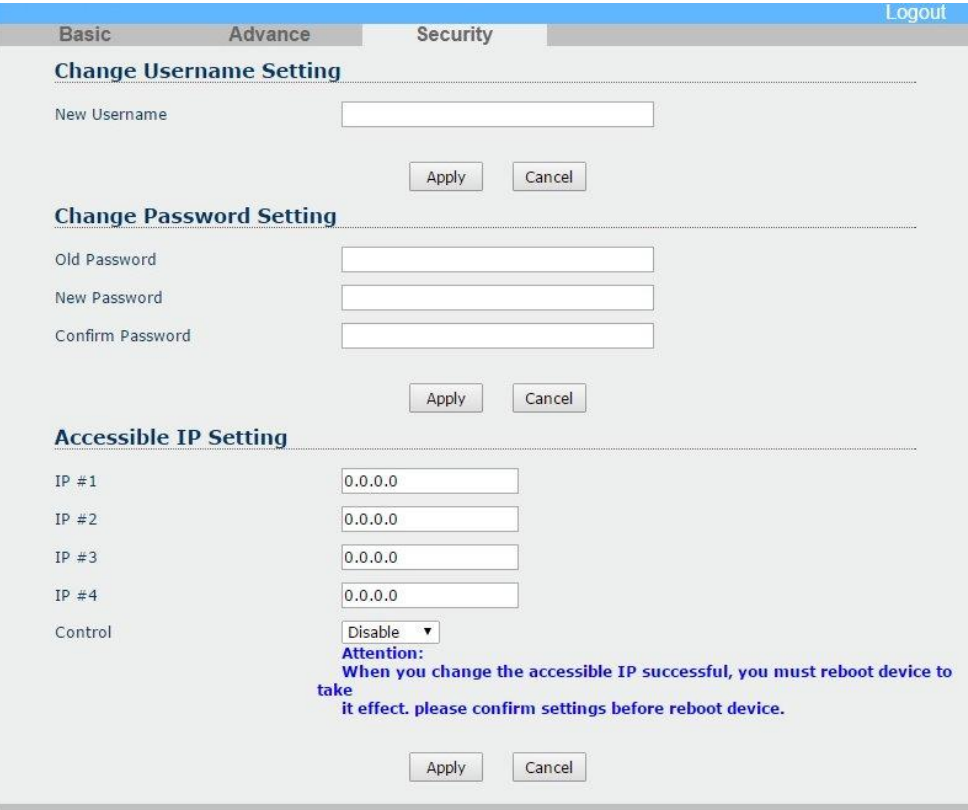

Change Username Setting Enter new username and apply to change.

#### Change Password Setting

Enter old password, new password and confirm password to change password.

#### Accessible IP Setting

IP #1~4: IP address of accessible devices.

Control: Enable or disable access permission of IP addresses entered above.

# **Setting via PC Software**

Open the software (AXR2E Configuration Utility) in the attached CD to configure your RS007.

Configuration Guide

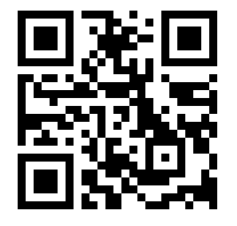

Scan the QR code in the left to watch the tutorial video Or type in the URL: https://youtu.be/ohoRTzaJDN0

Virtual Serial Port Setting

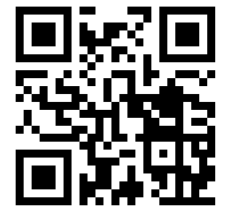

Scan the QR code in the left to follow the instructions Or type in the URL: https://youtu.be/TQQBosDm9Bs

You can also download **hercules\_3-2-6.exe** from <http://bit.ly/1Od8KJ> by **HW Group** to setup COM Port, DHCP Server, and TFTP Server as following.

1. Select the window **TCP Client,** and then enter Module IP and Port numbers.

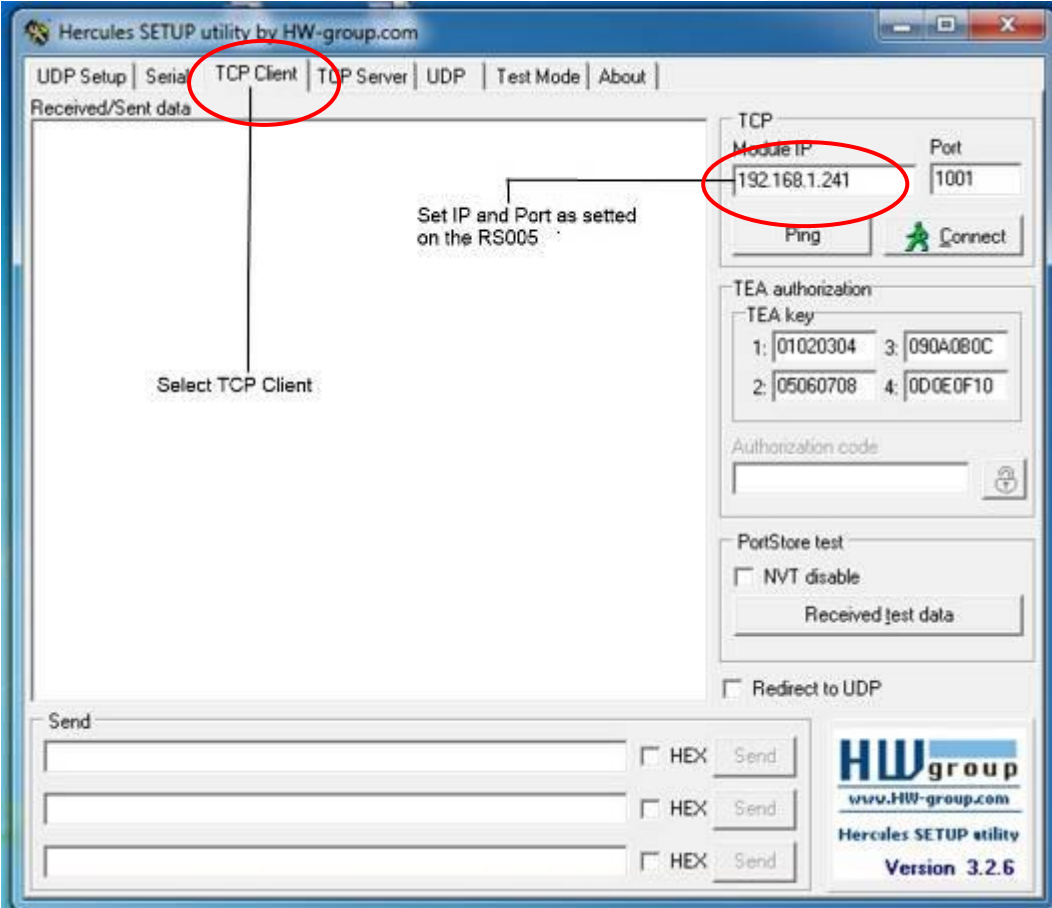

2. Make a "Ping" until the window responds the information as shown.

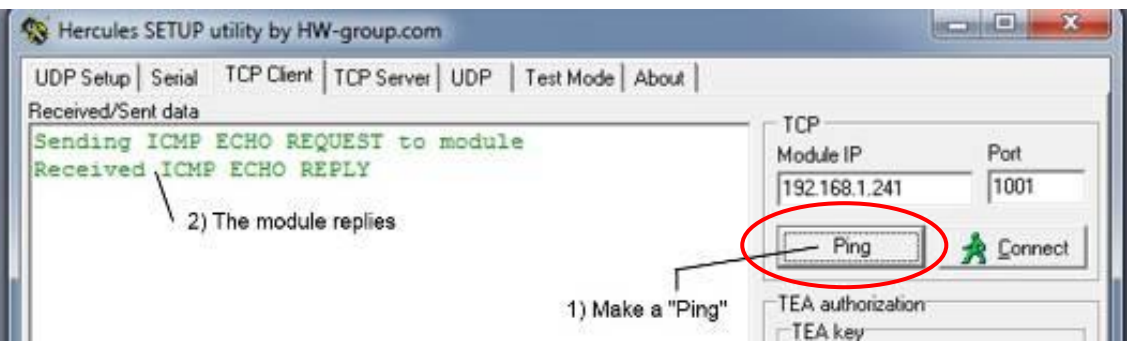

3. Establish a permanent connection by clicking on "Connect". The "Connect" button will turn to "X Disconnect", and then the window will show your IP address is successfully connected.

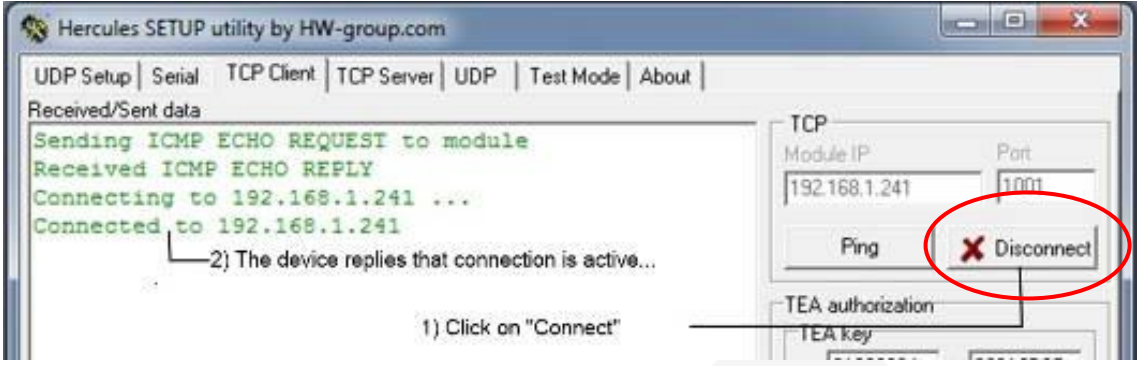

4. You have at your disposal 3 window where to edit your strings to the peripheral device through the RS007. The single string is sent only when pressing the button "Send".

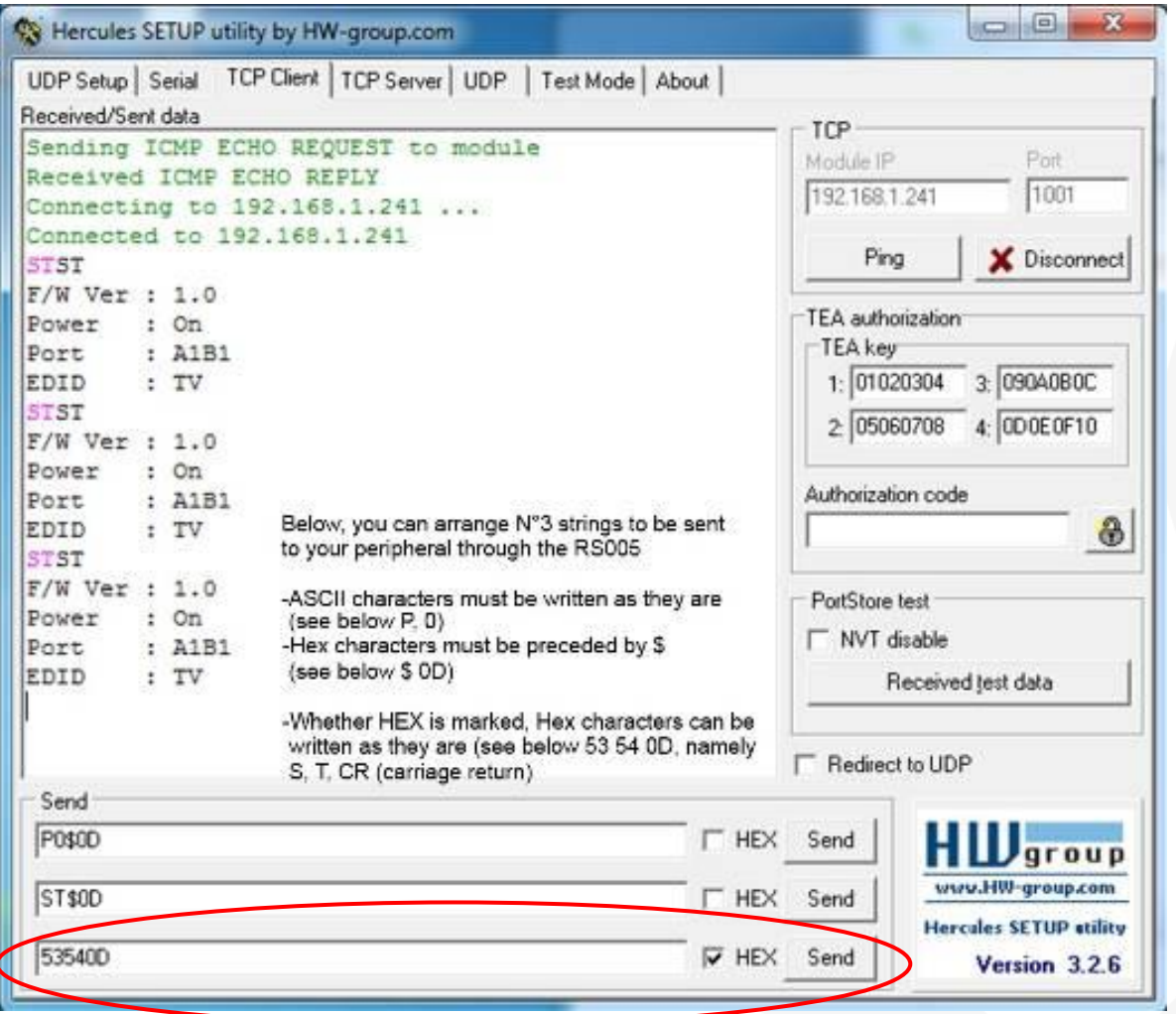

- 5. ASCII and HEX characters can be mixed. ASCII are written as they are, HEX are preceded by \$. In the example shown, P0\$0D means that the characters sent on RS232 line will be: -ASCII "P" (HEX 50), ASCII "0" (HEX 31), ASCII "CR" (HEX 0D)
- 6. Whether the HEX box is marked (see third line) the HEX characters can be written as they are. In the example shown, 53 54 0D means S T CR.

# **Troubleshooting**

Under 64bit Windows operation system:

- 1 To enable Virtual Serial Port, please right click the "AXR2E Configuration Utility" to **run as administrator** for system permission.
- 2 If still not working, please follow the steps below:
	- 2.1 Under C:\Program Files (x86)\AX110xx RS232-to-Ethernet Configuration Utility\
		- 2.2 Copy NETVSPD.inf to C:\Windows\inf\
		- 2.3 Copy NETVSPD.sys to C:\Windows\System32\drivers
- 3 When connecting to a laptop, please choose a wired network interface card before configuring the parameters.
- 4 Turn off the power after the parameters are all set, and then turn it on again to activate the setups.
- 5 RS007 **DOES NOT** support Modbus communication protocol.

# **Specification**

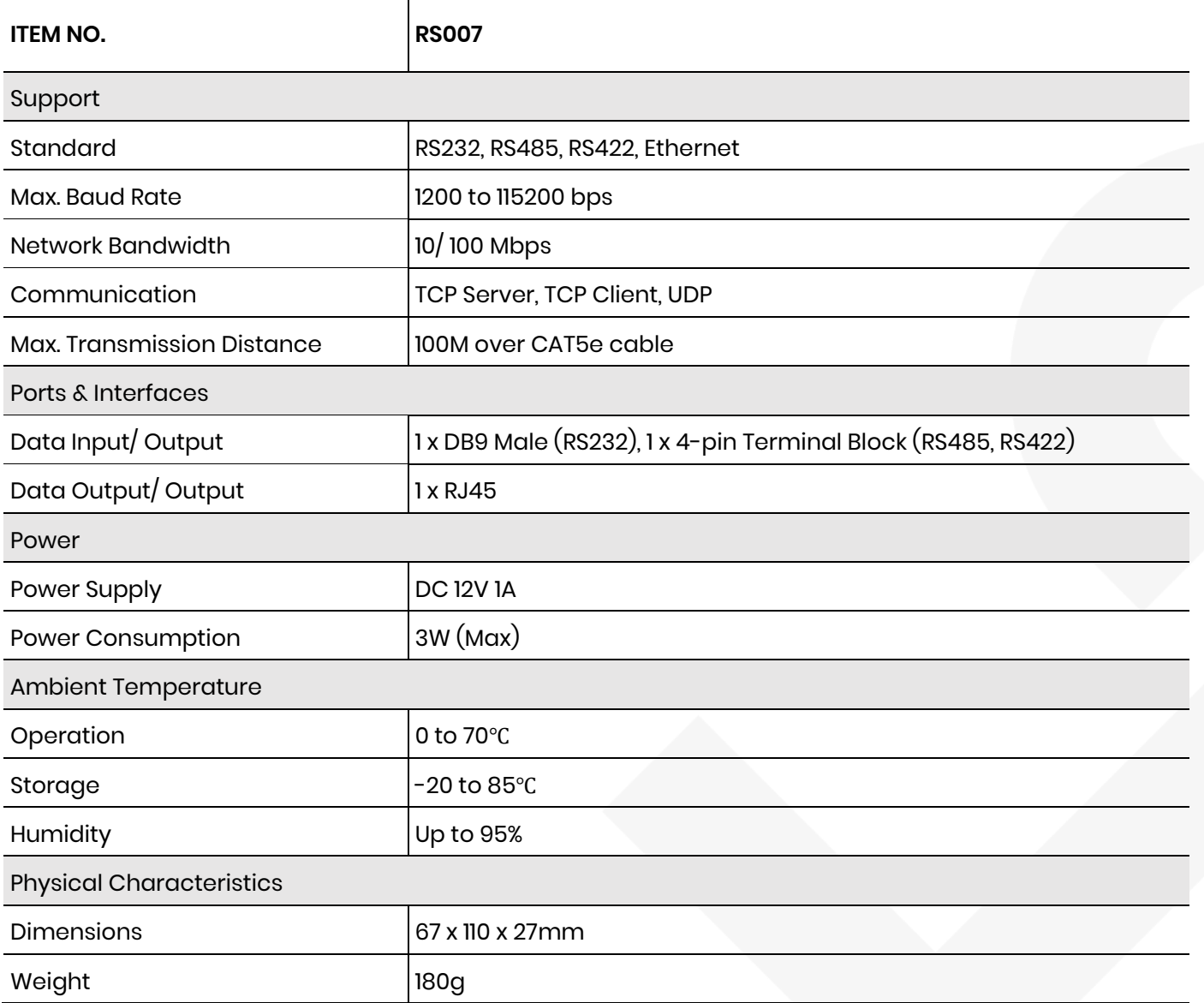